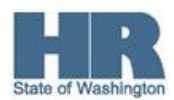

## **Logging into Employee Self Service**

.

**Purpose** Use this procedure to log into Employee Self Service for the first time.

If you have used ESS previously and forgotten your password, use the procedure "Resetting your Password."

#### **Helpful Hints**

 Employee Self Service is available to employees who are paid through the State of Washington's central payroll system. ESS does not apply to employees of higher education institutions.

You can go directly to the portal from any supported internet browser by entering this web address: https://wahrms.wa.gov. Depending on your operating system, the supported browsers are: **Microsoft Internet Explorer 7, 8 or 9 and Mozilla Firefox 10.0.** Other browsers may work, but they are not supported.

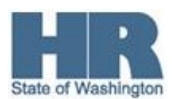

# **Procedure**

1. Access the HRMS Portal sign-on screen.

You can do this by typing this web address into your internet browser: https://wahrms.wa.gov

OR

Visiting the Office of the State HR Director web site (http://www.hr.wa.gov) and clicking on the Employee Self Service link.

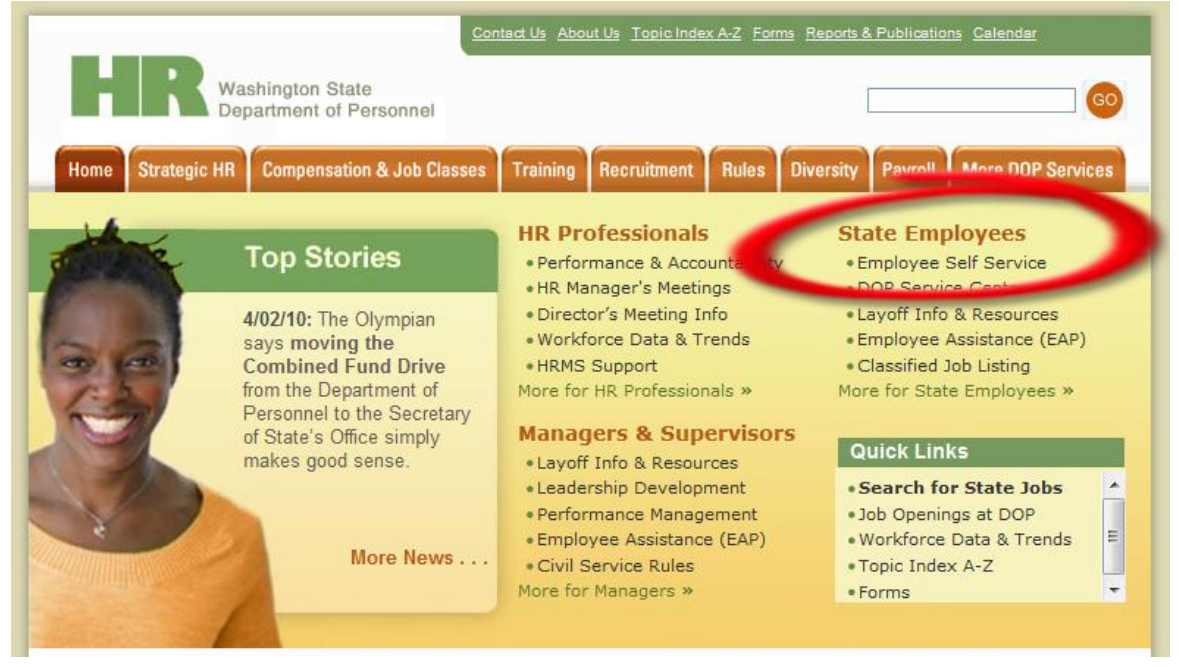

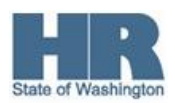

### 2. Complete the following fields:

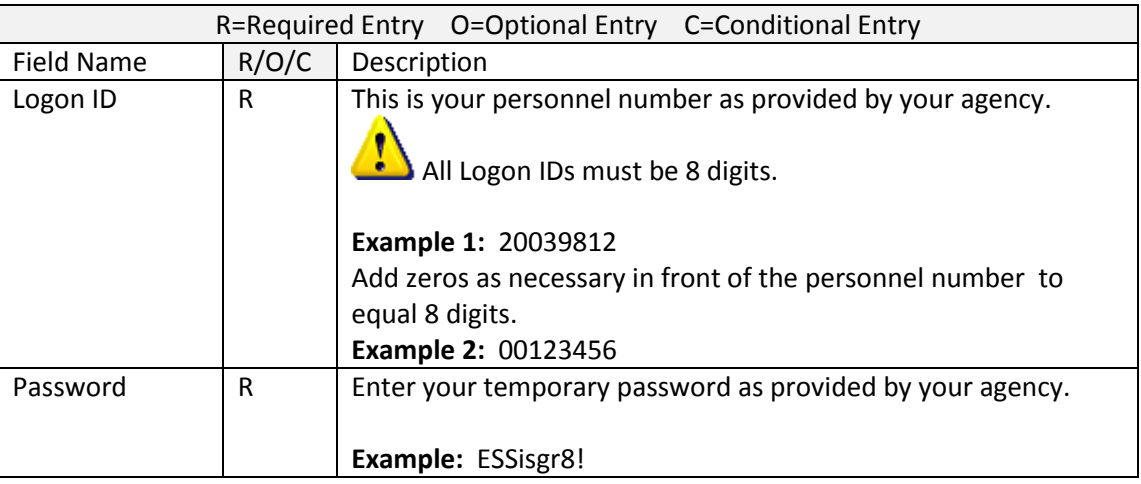

# Welcome to Washington State's Human Resource Management Systems

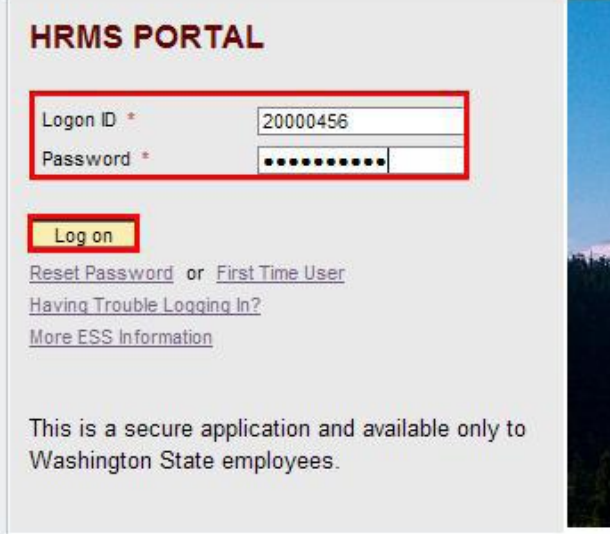

Click the **Log on** button.

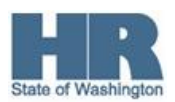

3. You will receive a message that states your password has expired and be prompted to create a new password.

Complete the following fields:

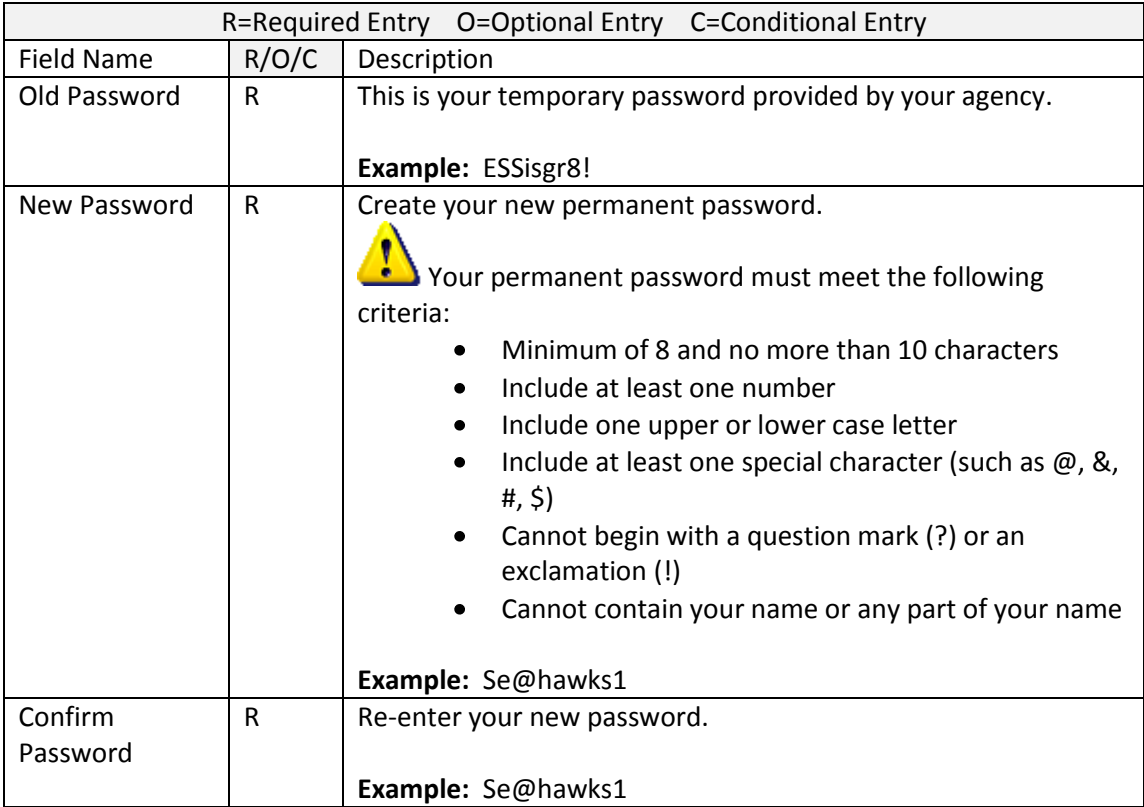

Click the **Change** button to save your new password.

#### Welcome to Washington State's Human Resource Management Systems

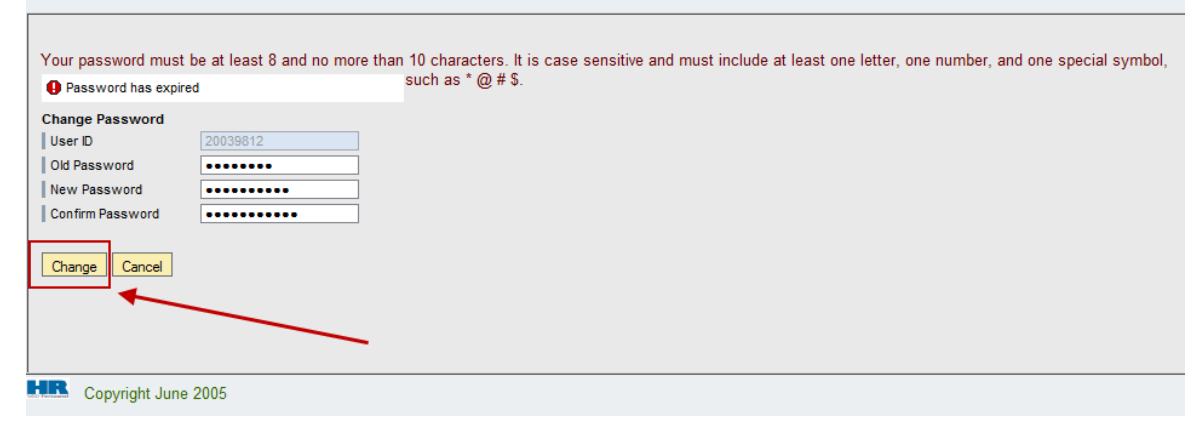

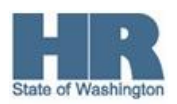

4. After you have successfully logged in, you may see a popup window entitled, "**Security Information"** or **"Security Warning"**. If you are using **Microsoft Internet Explorer** as your browser, you will see one of the two windows below. Both are asking the same thing, but they are phrased differently so your answer will be different. It is important that you answer correctly. Please find the question below which is phrased closest to the one on your screen and answer appropriately.

If you are using **Internet Explorer** versions **7 and below,** answer **"Yes"** to view both secure and non-secure items.

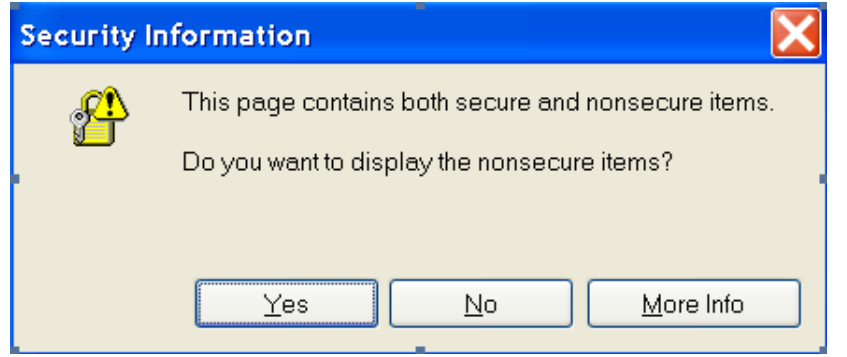

If you are using **Internet Explorer** versions **8 and above,** answer "**No"** to view content that was delivered both securly and non-securely.

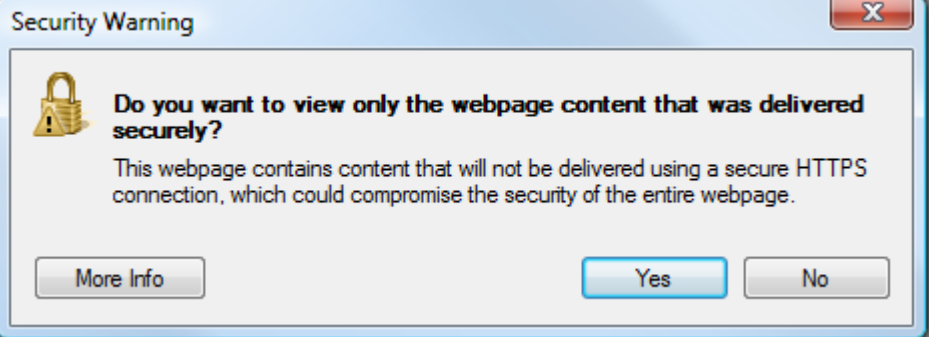

5. Answering these questions correctly should take you to the **"Welcome"** page.

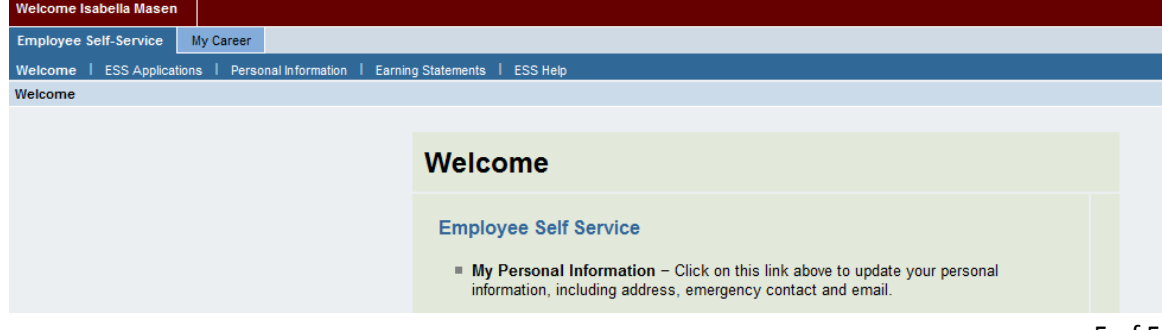